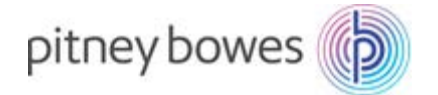

## **Tarifänderung der Deutschen Post Anleitung für Frankiermaschinen der Modellreihen DM60i & DM65i**

**Um dieses Update durchführen zu können, muss die Frankiermaschine so angeschlossen werden, wie Sie dies auch für eine Portoaufladung tun.**

- 1. Drücken Sie **3x** die Taste "**Zählerstände**"
- 2. Die Maschine zeigt dann die Meldung: "**Guthabenabfrage**" oder "**Downloadkapazität prüfen**"
- 3. Bestätigen Sie die Auswahl mit der Taste **Eingabe / Ja**
- 4. Die Frankiermaschine wählt sich nun in das Datenzentrum ein
- 5. Nach dem Verbindungsaufbau zeigt die Maschine "**Vorausbez.: xxxxx And.: xxxxx**
- 6. Bestätigen Sie dies bitte mit der Taste **Eingabe / Ja**
- 7. Bei der Frage nach einer Portoladung, drücken Sie bitte die Taste **Nein**
- 8. Als nächstes wird die Maschine prüfen, ob neue Daten vorhanden sind
- 9. Die Anzeige "**Neue Gebühren Update möglich**" bestätigen Sie bitte mit der Taste **Eingabe / Ja**
- 10. Die Maschine lädt sich nun die aktuellen Gebühren herunter. Der Download wird ca. 2-5 Minuten in Anspruch nehmen
- 11. Die Anzeige: "**Download fertig. Weiter mit Eingabe**." bestätigen Sie bitte mit der Taste **Eingabe / Ja**
- 12. Die Anzeige "**Aktual. Bei Einwahl Gebühren inst."** bestätigen Sie bitte mit der Taste **Eingabe / Ja**
- 13. Bei der Anzeige "**Soll Downloadbericht gedruckt werden?**" drücken Sie bitte die Taste **Nein.**
- 14. Der Download wurde nun erfolgreich abgeschlossen und die Frankiermaschine springt zum Startbildschirm zurück

## **Hinweis:**

Ggf. zeigt Ihre Maschine an, dass kein Update verfügbar ist oder sie springt ohne etwas zu laden wieder in den Grundbildschirm zurück. In beiden Fällen wurde das Update bereits geladen und es muss nichts weitergemacht werden. Sie können das Update an dieser Stelle abbrechen.

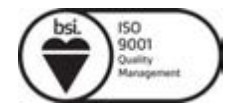